# **Arduino for ODROID-GO - Weather Station**

- Make sure that you've followed the **[Arduino setup](https://wiki.odroid.com/odroid_go/arduino/01_arduino_setup)** guide.
- The webpage supports IE 11+, Edge 13+, Firefox 47+, Chrome 49+, Safari 9.1+, Opera 41+, IOS Safari 9.3+, Android Broswer 4.4+, Chrome for Android 53+

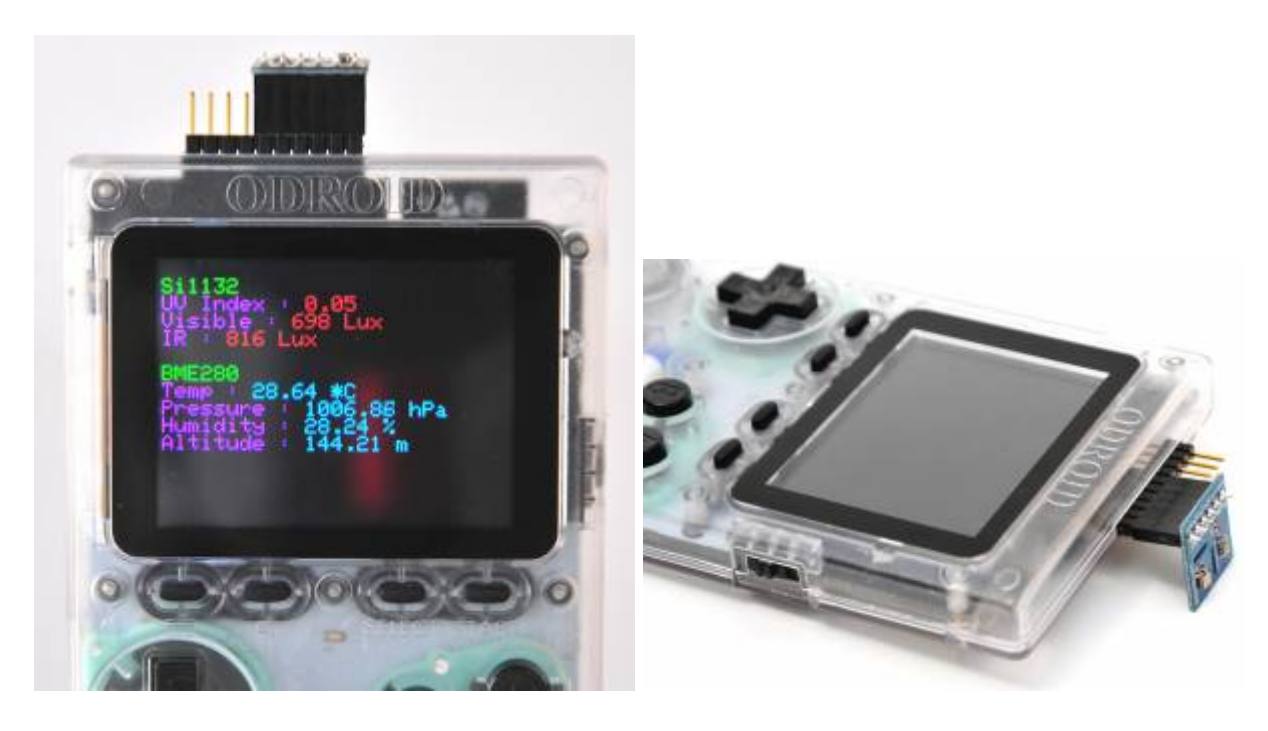

You can have a portable Weather station in your hand.

## **Requirements**

Make sure that you have these products:

- ODROID-GO
- [Weather board 2](https://www.hardkernel.com/shop/weather-board-2/)
- A MicroUSB cable

Setup the development environment for Arduino on your system.

Before proceeding with this guide, **attach** Weather board 2 to ODROID-GO and **connect** it to the PC via micro USB cable.

## **Setup SPIFFS**

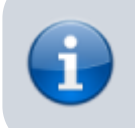

Visit to see full documentation about SPIFFS. <https://github.com/me-no-dev/arduino-esp32fs-plugin> SPIFFS stands for **SPI Flash File System**. ODROID-GO has a small (but enough to use) flash memory which you can upload data by using this tool.

Download a compressed file from [this link \(ESP32FS-1.0\)](https://github.com/me-no-dev/arduino-esp32fs-plugin/releases/download/1.0/ESP32FS-1.0.zip). Extract the **ESP32FS** directory to:

- Windows: %USERPROFILE%\Documents\Arduino\tools
- Linux: ~/Arduino/tools

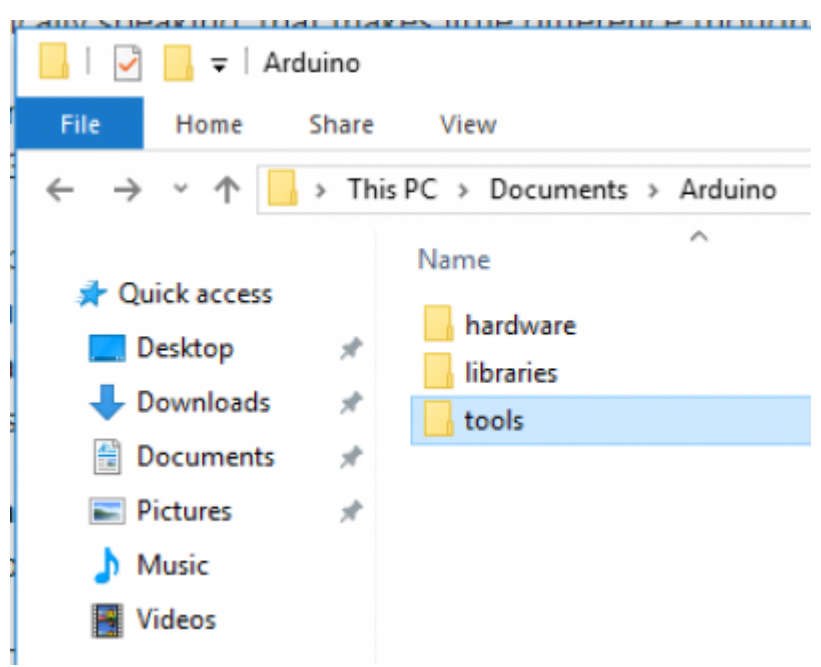

Create the **tools** directory before extracting if it doesn't exist.

### Open **Arduino IDE**, and you can see the **Tools → ESP32 Sketch Data Upload** menu.

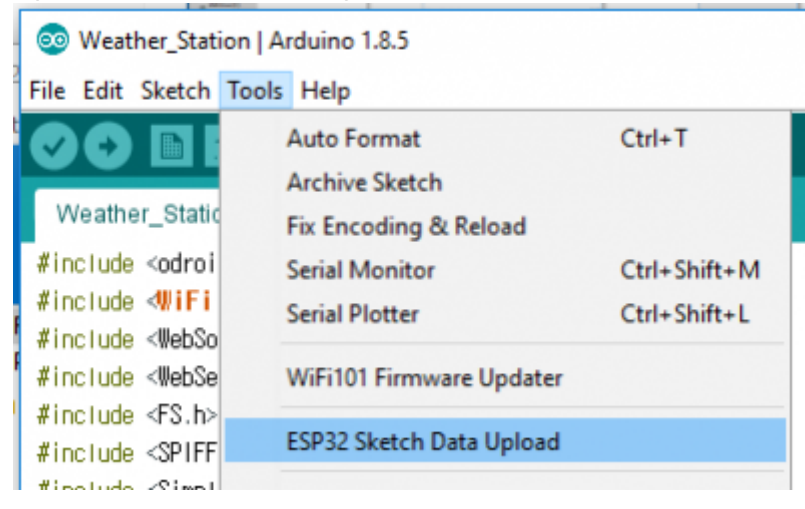

## **Import the sample to the IDE**

Click the **Files → Examples → ODROID-GO → Applications → Weather\_Station** menu to import the Weather station example.

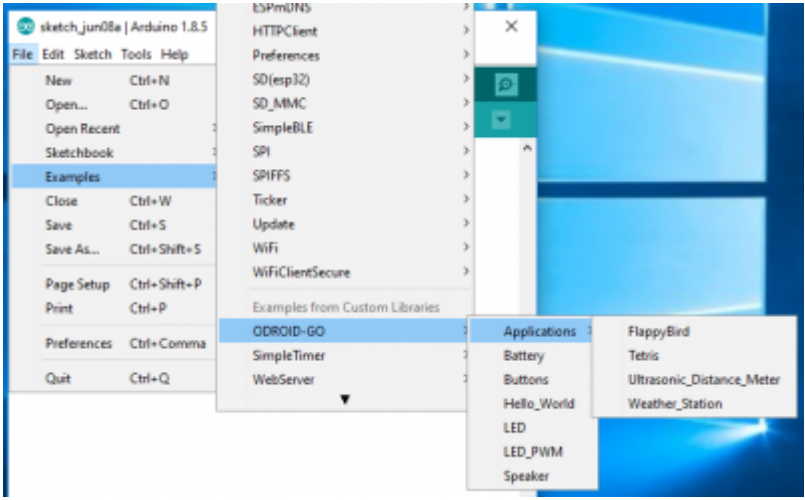

### Then, you can see the new window with the example code appear.

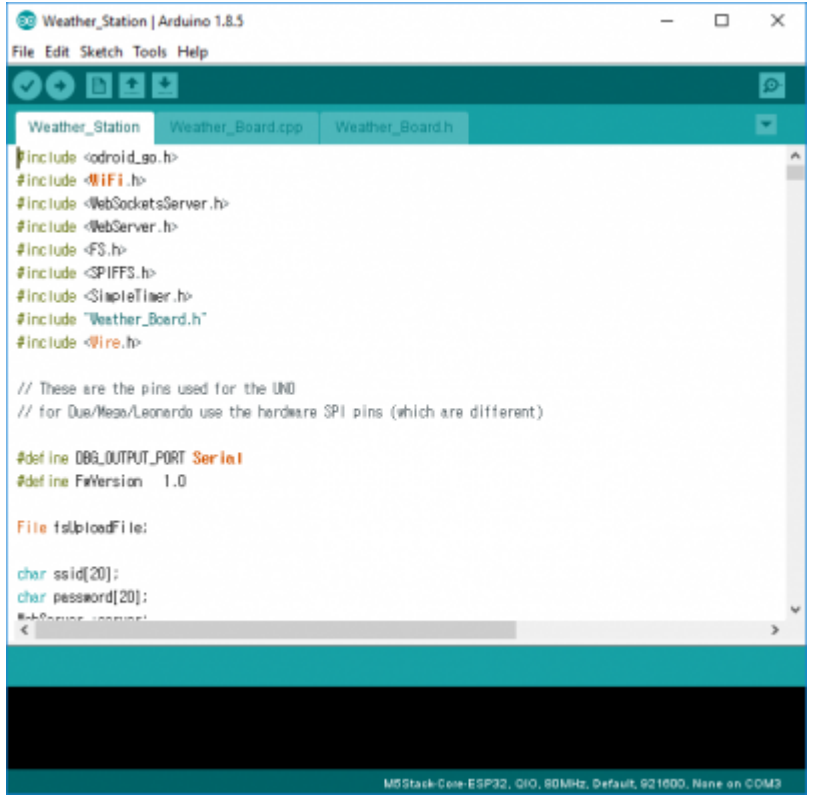

### **Compile and upload the binary**

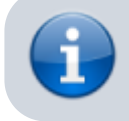

This guide assume that the port number is **COM3**. It might be different from yours.

Verify and compile the sketch. This can be done by clicking **Sketch → Verify/Compile** menu or by pressing **CTRL-R** shortcut.

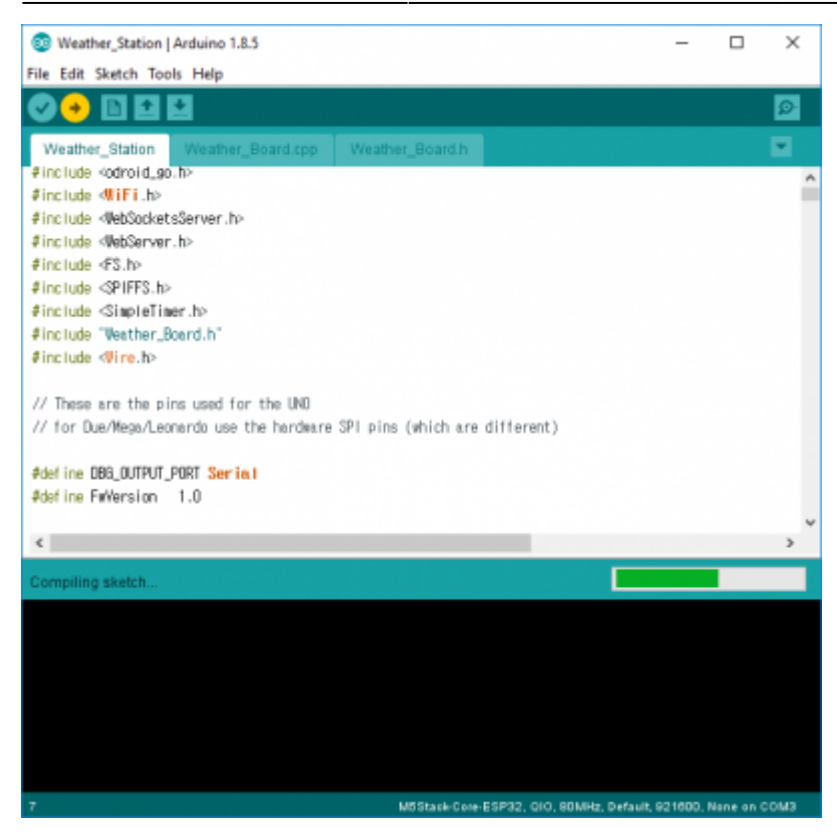

If the compiling completes without any issue, upload the compiled binary by clicking **Sketch → Upload** or by pressing **CTRL-U** shortcut.

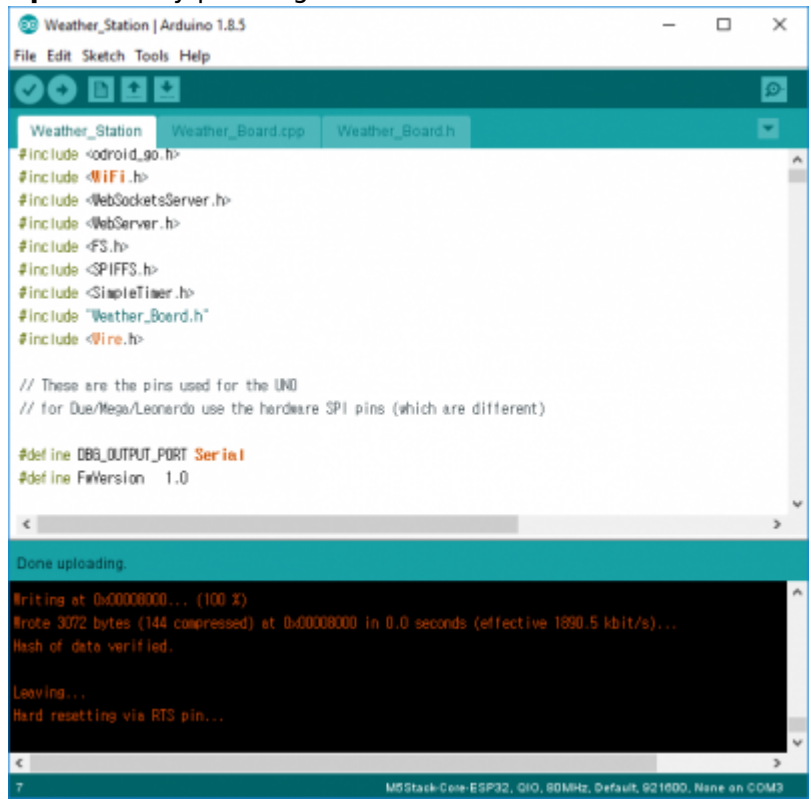

You can **omit** the compile process since its done automatically when you just upload without doing a compile before.

You will know the uploading is complete by the message: "Hard resetting via RTS pin…".

## **Upload the data**

This example has a web server program to serve measurements via a web page. To see that page, you have to upload **the web page data** to the ODROID-GO's flash memory. **SPIFFS** lets you do that.

If you click the **Tools → ESP8266 Sketch Data Upload menu**, SPIFFS utility will find the **data** directory in the current library and send it.

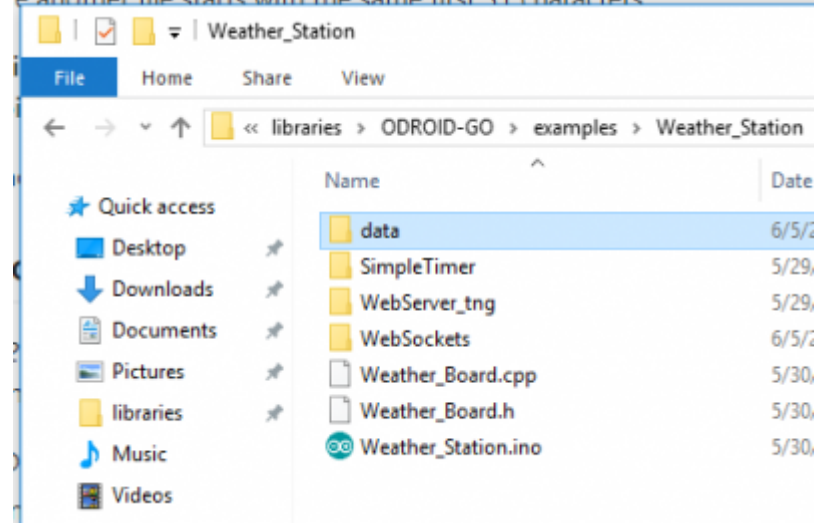

### Click the menu to upload.

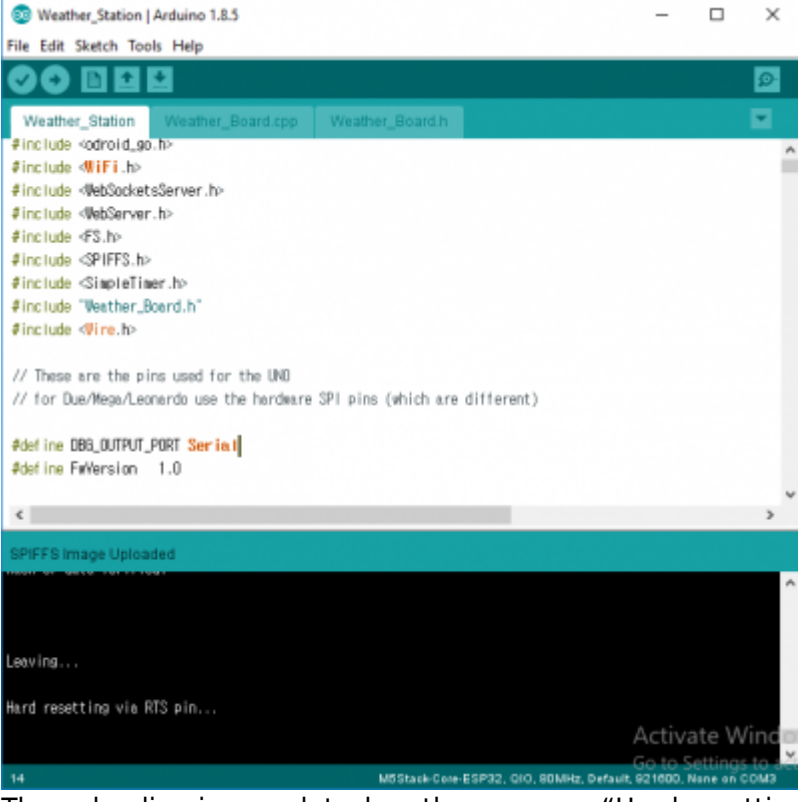

The uploading is complet when the message "Hard resetting via RTS pin…" is displayed.

## **Check if it works**

After the upload completes, ODROID-GO reboots automatically.

The screen showing each data measurement appears on the ODROID-GO, and after few seconds, the **blue LED** in the middle of the board turns on.

## **Visit with your device - PC / mobile**

The blue LED indicates that the **web server** on the board is ready so that you can connect to it and read the data from the ODROID-GO's access point.

Find the Wifi AP named **ODROID\_GO\_\*\*\*\*** and connect to it. The default password is **12345678**.

Open a web browser and navigate to **192.168.4.1**. This IP address is set by default. You can see the web GUI showing each measurement, and the **blue LED now keeps blinking** after the socket communication starts.

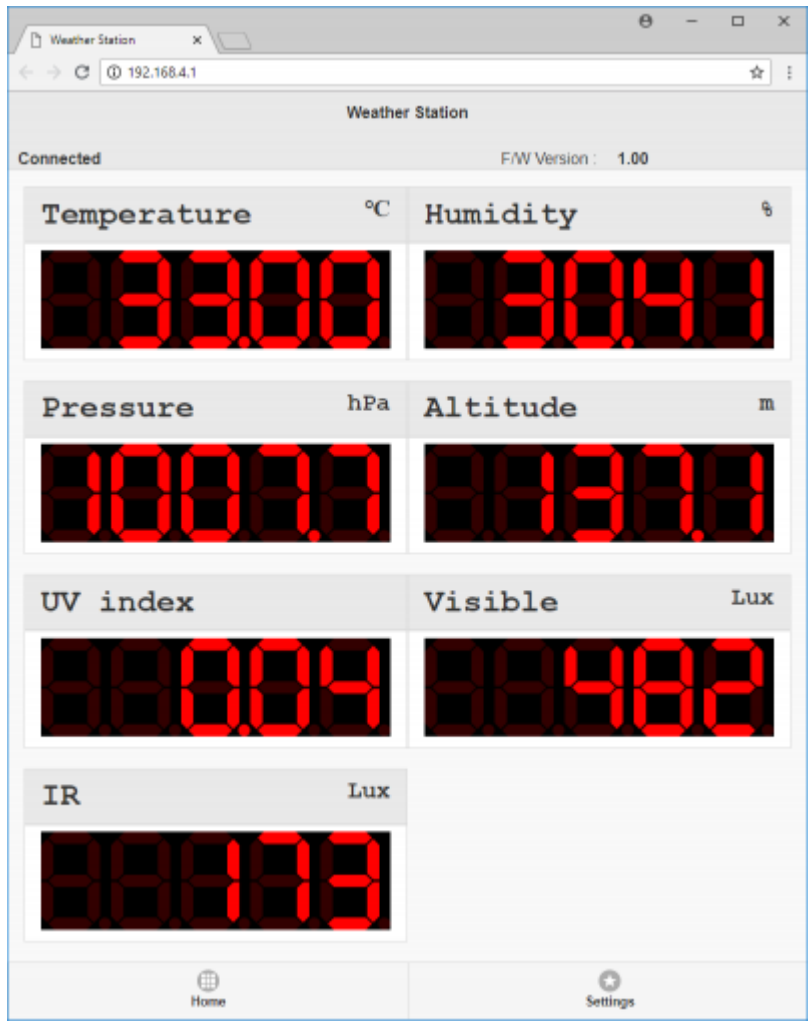

You can **set the Wifi configurations** such as SSID, IP address, and password.

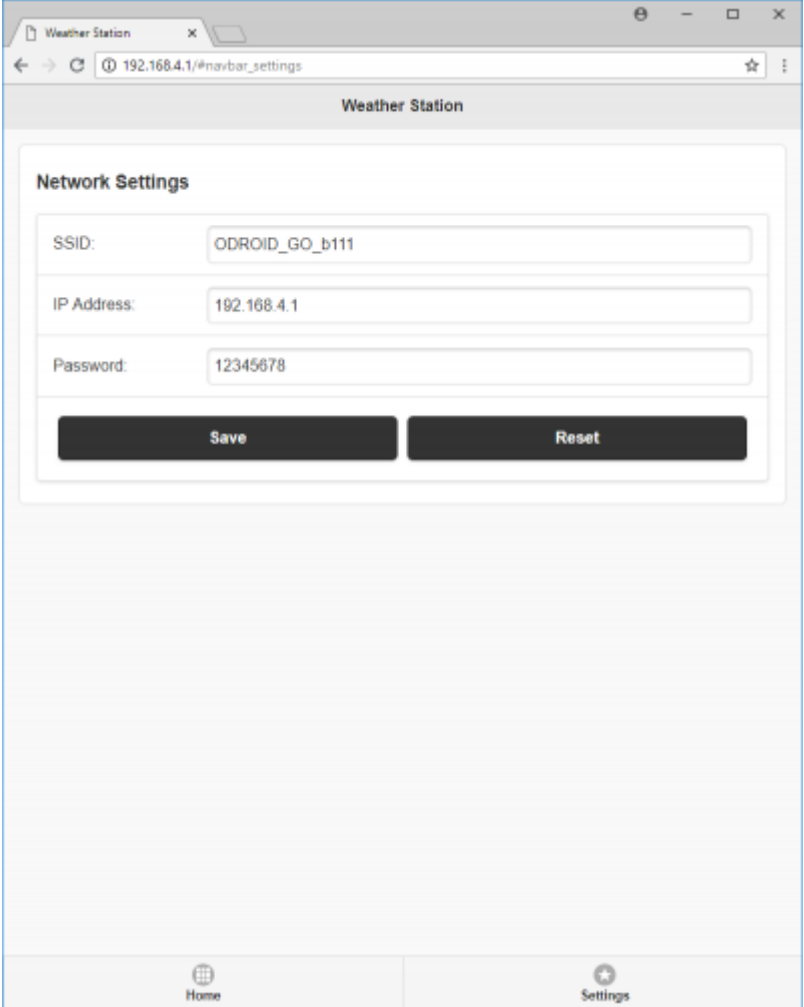

### From: <https://wiki.odroid.com/> - **ODROID Wiki**

Permanent link: **[https://wiki.odroid.com/odroid\\_go/arduino/30\\_weather\\_station](https://wiki.odroid.com/odroid_go/arduino/30_weather_station)**

Last update: **2019/11/04 15:10**

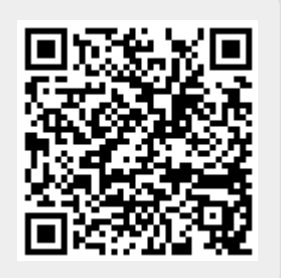